## **Manuale di configurazione di Mozilla Firefox con Sistema operativo Mac OS X**

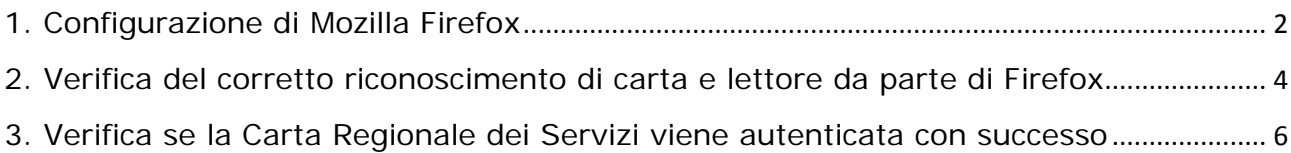

Questo manuale fornisce una sintesi dei passaggi base per la configurazione del browser Mozilla Firefox per poter accedere correttamente al portale CRS utilizzando il sistema operativo Mac OS X e Firefox.

## <span id="page-1-0"></span>*1. Configurazione di Mozilla Firefox*

Prerequisiti: assicurarsi che il software "PinManager" visualizzi correttamente il modello del lettore cliccando sul pulsante Informazioni nella schermata principale.

Mozilla Firefox va configurato affinché possa funzionare con la Carta Regionale dei Servizi nella seguente maniera:

- accedere al menu delle impostazioni del browser "Firefox> Preferenze>Avanzate>Certificati" e impostare nella relativa finestra l'opzione "**Selezionane uno automaticamente**" (invece di "Chiedi ogni volta") alla voce "Quando un sito web richiede il certificato personale"
- deselezionare la voce "Interroga risponditori OCSP per confermare la validità attuale dei certificati

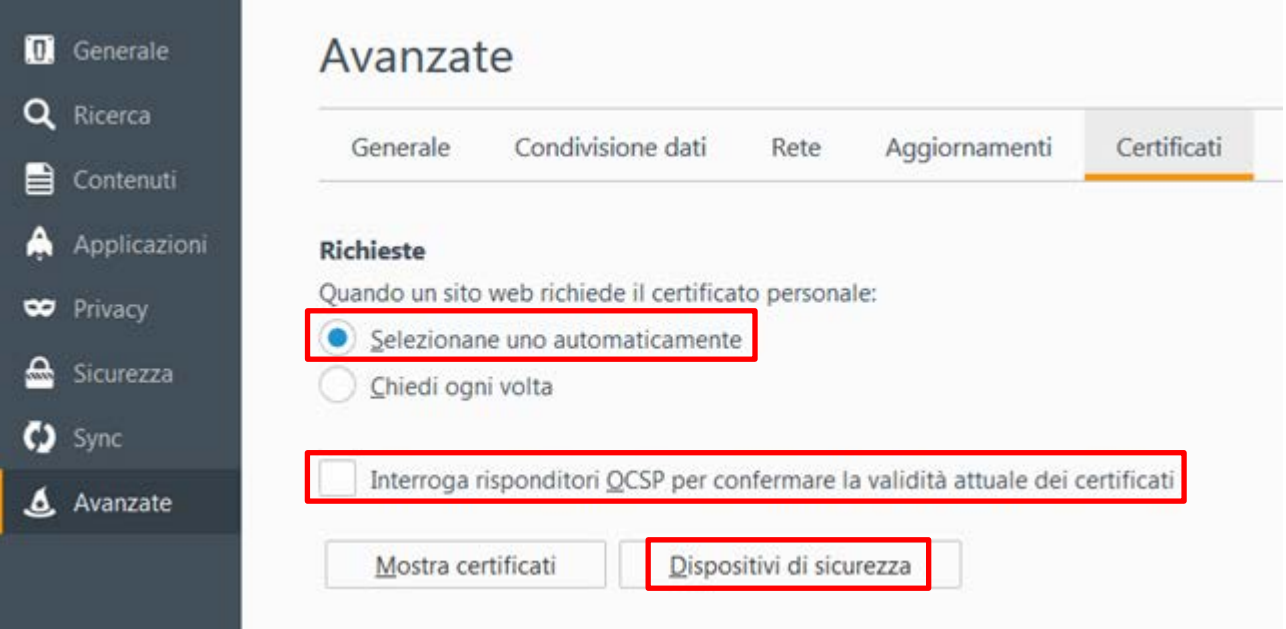

• accedere alla gestione dei dispositivi di sicurezza cliccando sul pulsante **Dispositivi di sicurezza** nella stessa finestra

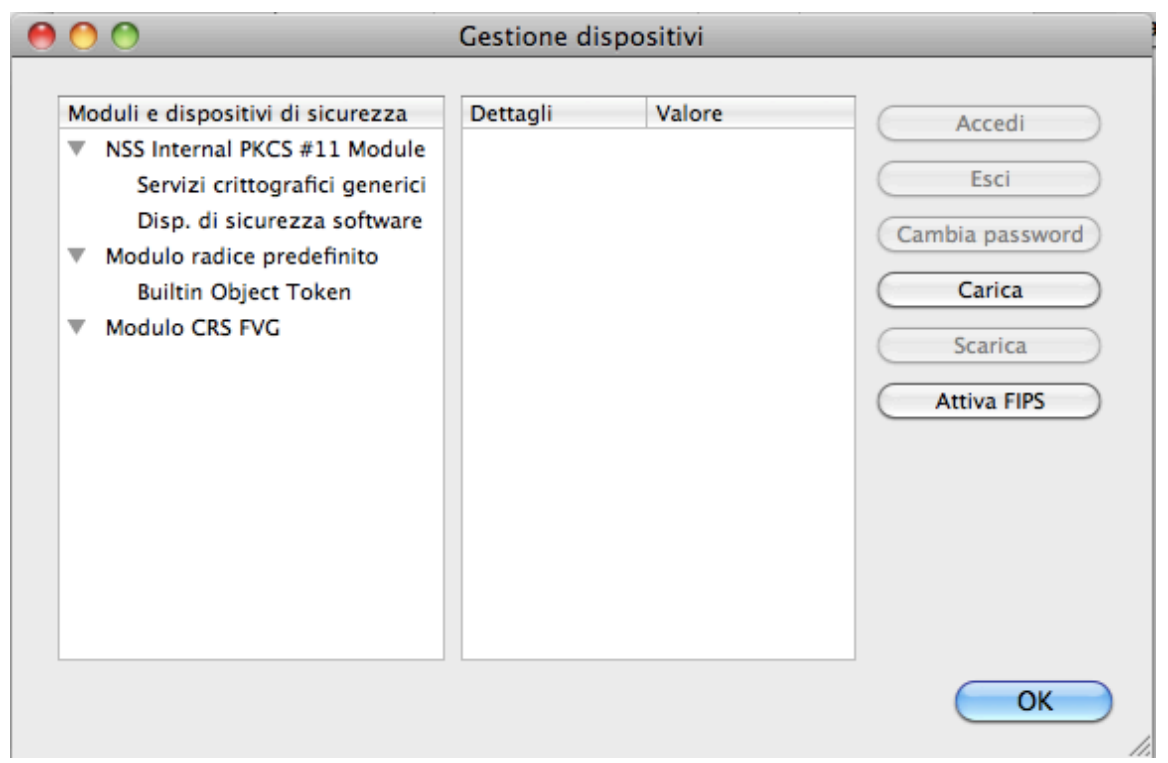

- verificare se tra i "Moduli e dispositivi di sicurezza" compare una voce contenente "**bit4id**". Se compare, cliccare su tutti i pulsanti **OK**, uscire da Firefox e riavviare il computer. La configurazione è completata. In caso contrario, procedere come segue
- cliccare a destra sul pulsante **Carica** (Load per Firefox in inglese)
- inserire "**bit4id**" come Nome modulo nella finestra Carica dispositivo PKCS#11 e cliccare sul pulsante Sfoglia..

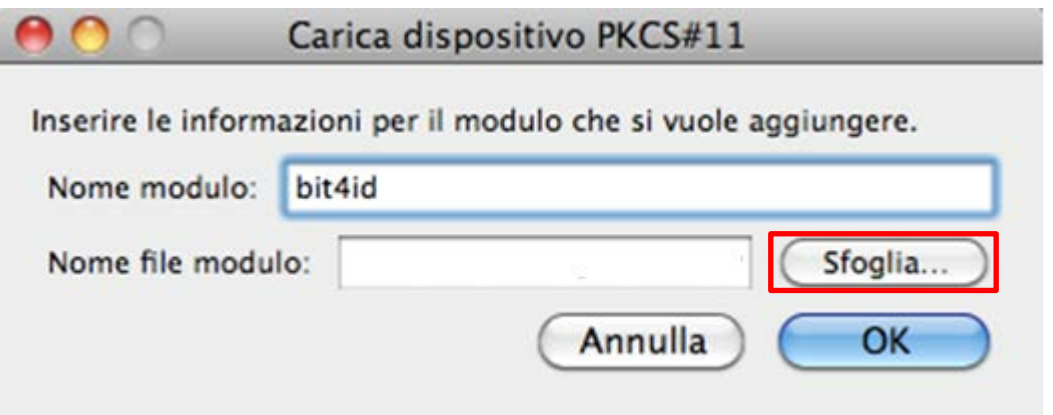

**Fino a OS X 10.10 (Yosemite)**: selezionare il file **libbit4xpki.dylib** dal percorso /Macintosh HD/Sistema/Libreria/bit4id/pkcs11 del vostro Mac e cliccare su **Apri.**

**Da OS X 10.11 (El Capitan)**: selezionare il file **libbit4xpki.dylib** dal percorso /Macintosh HD/Libreria/bit4id/pkcs11 del vostro Mac e cliccare su **Apri.**

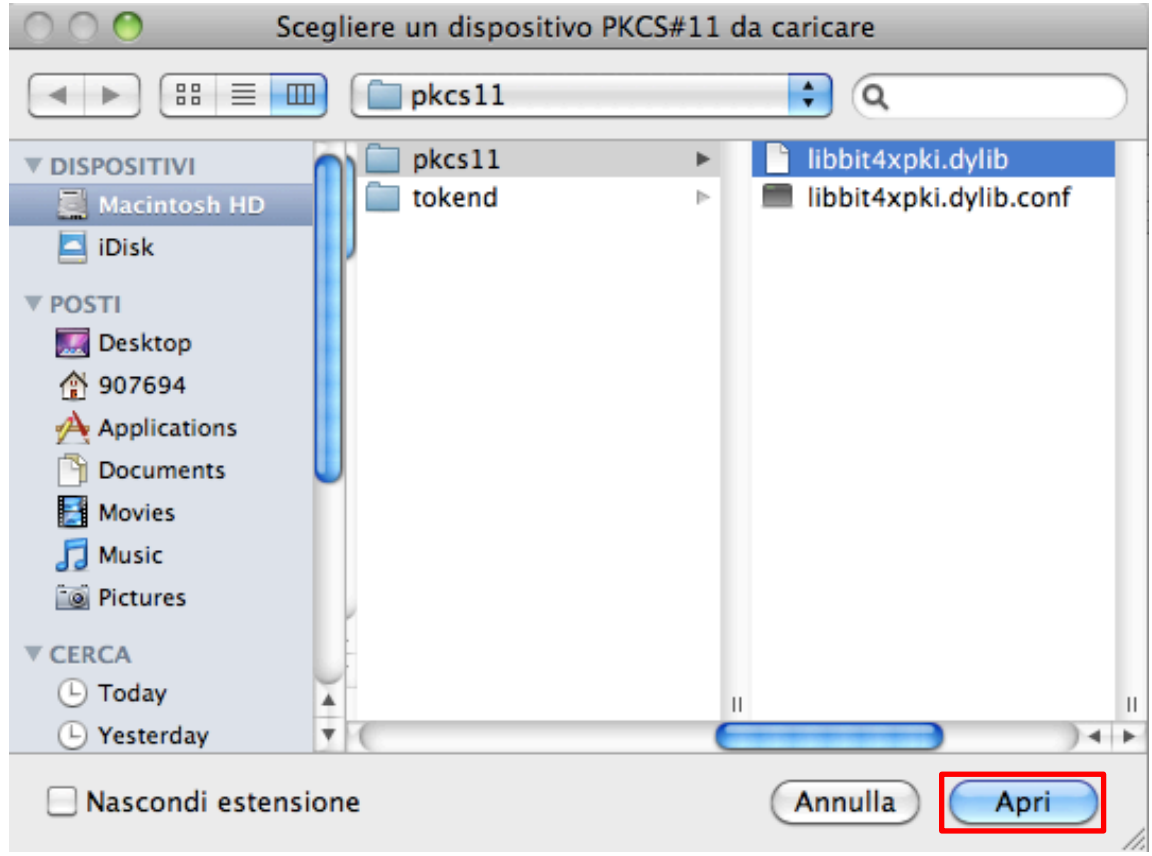

• Infine cliccare su **OK** per confermare

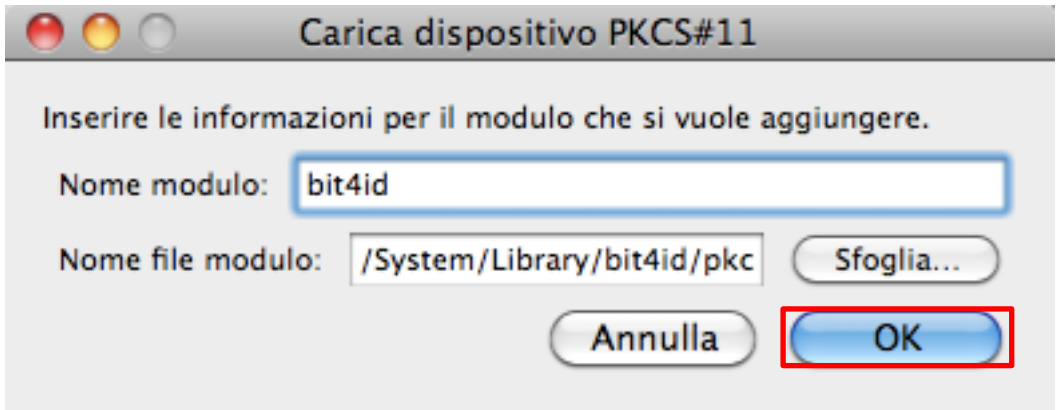

• Confermare con **OK** tutte le impostazioni e la Gestione Dispositivi e chiudere Firefox (può essere necessario anche un riavvio del computer).

## <span id="page-3-0"></span>**2***. Verifica del corretto riconoscimento di carta e lettore da parte di Firefox*

Per verificare se carta e lettore vengono riconosciuti correttamente da Firefox, procedere come segue con la tessera non inserita nel lettore.

- Aprire Firefox e accedere nuovamente alla gestione dei dispositivi di sicurezza (accedere al menu "Firefox>Preferenze>Avanzate>Certificati" e cliccare sul pulsante **Dispositivi di sicurezza** nella stessa finestra).
- Per verificare se il lettore sia riconosciuto, controllare che nella lista dei Moduli e dispositivi di sicurezza sotto il nome "**Bit4id**" sia presente la dicitura "**ACS ACR38U 00 00**" per il lettore grigio o "**Bit4id miniLector**" per il lettore bianco, il che indica che anche il lettore Bit4id è stato riconosciuto da Firefox e può essere utilizzato.

![](_page_4_Picture_76.jpeg)

• Per verificare la tessera, inserirla ora nel lettore e verificare che nella lista dei Moduli e dispositivi di sicurezza, sotto il nome "**Bit4id**", sia presente la dicitura "**CNS**". Questo indica che la tessera è stata riconosciuta da Mozilla Firefox e può essere usata per accedere al portale.

![](_page_5_Figure_0.jpeg)

## <span id="page-5-0"></span>*3. Verifica se la Carta Regionale dei Servizi viene autenticata con successo*

Con la tessera inserita, aprire Firefox e accedere nuovamente alla gestione dei dispositivi di sicurezza (accedere al menu "Firefox>Preferenze>Avanzate>Certificati" e cliccare sul pulsante **Dispositivi di sicurezza** nella stessa finestra).

• Cliccare su "CNS". Si potrà visualizzare lo Stato "Non connesso".

![](_page_5_Picture_69.jpeg)

• Cliccare sul pulsante Accedi in alto a sinistra. Verrà richiesto il PIN della carta.

![](_page_6_Picture_0.jpeg)

• Inserire il PIN e cliccare su Ok. Si tornerà alla finestra precedente e lo Stato dovrebbe mutare in "Connesso".

![](_page_6_Picture_52.jpeg)

- Chiudere la Gestione dispositivi e la finestra delle impostazioni di Mozilla Firefox.
- A questo punto si è pronti ad accedere ai Servizi Online della Regione Fvg, accessibili direttamente al collegamento [http://servizi.regione.fvg.it/.](http://servizi.regione.fvg.it/)

N.B.: Se, nonostante aver effettuato la verifica con successo, si dovessero riscontrare problemi al momento della connessione via web con Firefox, assicurarsi di aver disabilitato l'antivirus (per esempio, Avast è noto per essere incompatibile).